**PT. Erdikha Elit Sekuritas** | Member of Indonesia Stock Exchange Gedung Sucaco, Lantai 3, Jl. Kebon Sirih No.71, Kota Jakarta Pusat, 10340 T (+62)21 3983 6420 | F (+62)21 315 2841 | www.erdikha.com

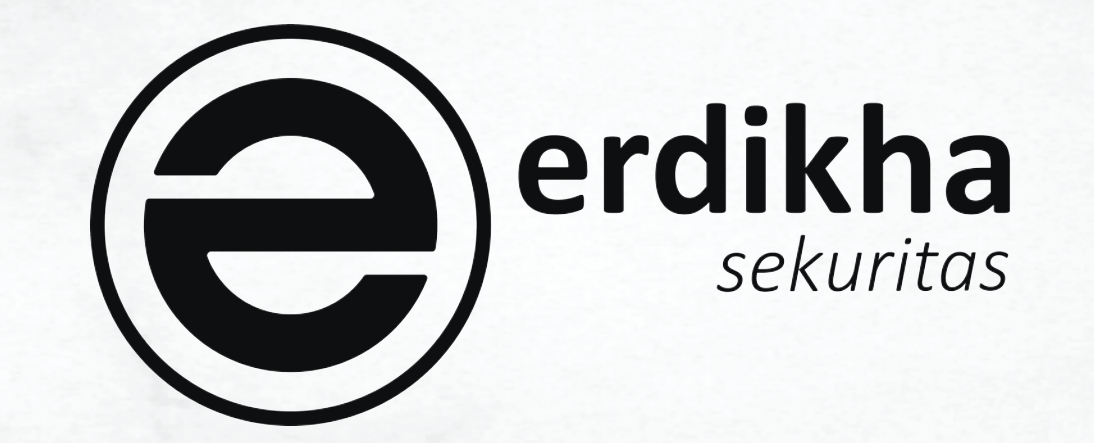

# **Manual Book ELIT Smart Order @Desktop Apps**

# *Glosary*

*Manual Book ELIT Smart Order @Desktop Apps Page 2 of 23*

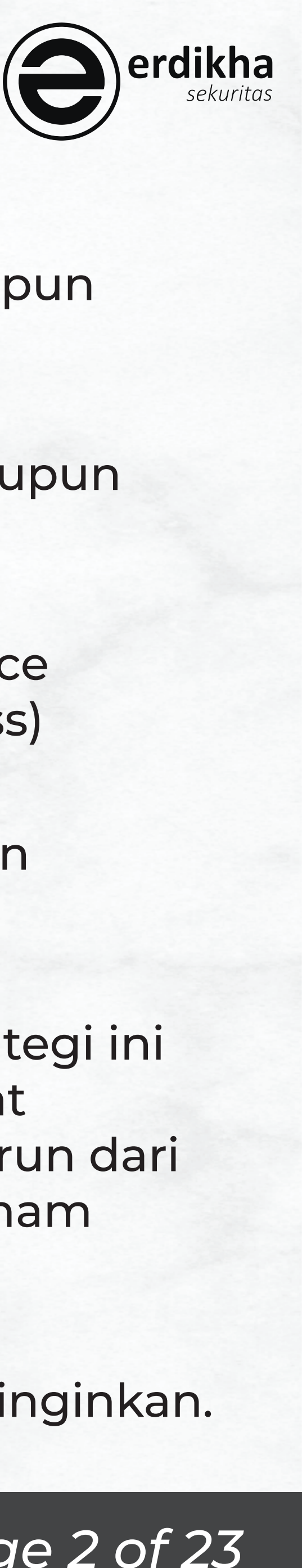

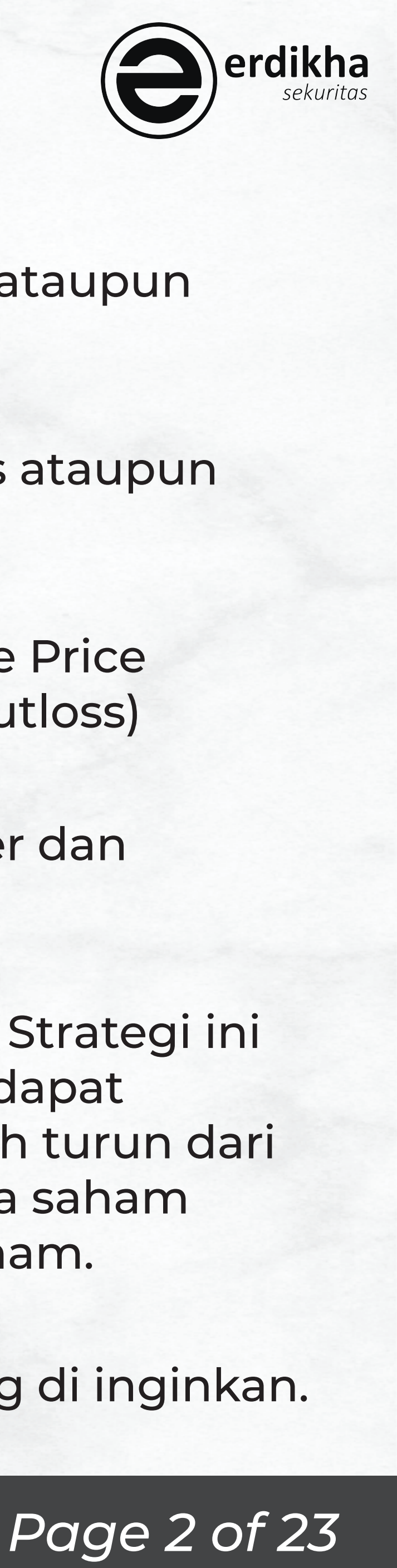

### **Smart Buy**

Fitur order beli pada kondisi harga market mencapai pada batas yang diinginkan. Batas ini bisa diatas ataupun dibawah dari harga market.

## **Smart Sell**

Fitur order jual pada kondisi harga market mencapai suatu batas yang diinginkan. Batas ini bisa di atas ataupun dibawah dari harga market.

### **Smart Portfolio**

Fitur order jual apabila Market Value dari portofolio mencapai angka tertentu relative terhadap Average Price Perolehan. Kriteria batas harga terhadap average price ini bisa diatas (Take Profit) ataupun dibawah (Cutloss)

## **One Cancel Other**

Fitur order gabungan dua fitur yaitu Smart Buy dan Smart Sell yang mana apabila salah satu ter-trigger dan mengirimkan order maka yang satu akan menjadi non aktif/cancel.

## **Trailing Stop**

Fitur sebuah trategi didalam automatic trading yang berfungsi untuk memaksimalkan profit nasabah. Strategi ini akan mencatat setiap kenaikan harga saham yang di pilih sampai harga tertinggi, kemudian nasabah dapat mengatur jumlah step fraksi harga yang akan di gunakan oleh system. Ketika harga saham yang di pilih turun dari harga tertinggi, system akan mengecek step fraksi harga yang telah diatur oleh nasabah dan jika harga saham sudah mencapai step fraksi harga tersebut maka system akan melakukan transaksi send order jual saham.

### **Stop Loss**

Fitur order jual apabila harga turun lebih rendah dari harga beli dan melewati batas toleransi harga yang di inginkan.

# *Glosary*

*Manual Book ELIT Smart Order @Desktop Apps*

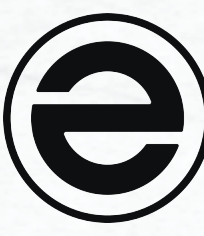

## **Take Profit**

Fitur order jual apabila harga lebih tinggi dari harga beli dan melewati harga yang diinginkan.

**Buy Back** Fitur untuk membeli saham kembali ketika harga telah mencapai target harga beli.

**Sell On Drop** Fitur untuk menjual saham ketika harga saham mulai turun (Downtrend).

**Buy On Up** Fitur untuk membeli saham ketika harga saham mulai naik (Uptrend).

## **Step**

Perhitungan penurunan atau kenaikan fraksi harga pada saham.

## **Good Till Date (GTD)**

- 
- 
- 
- 
- 
- fitur pemesanan yang dapat menentukan sampai kapan order tersebut dipasang, maka order akan selalu di kirim

 $\frac{1}{2}$ 

sampai terjadi match, cancel atau maksimal sampai dengan hari jumat setiap minggunya.

## **Release Price**

Pemilihan harga kapan order akan dijual atau dibeli

## **At Price**

Saham akan dijual atau dibeli sesuai dengan harga yang telah ditentukan.

## **Best Bid/Offer**

Saham akan dijual dengan harga terbaik di Bid/Offer (5 step).

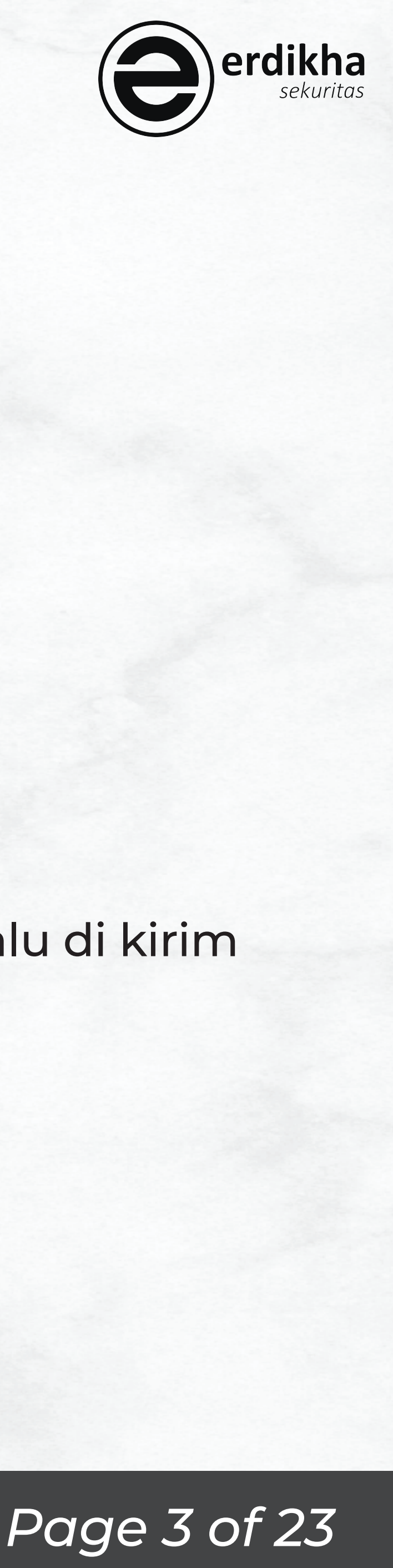

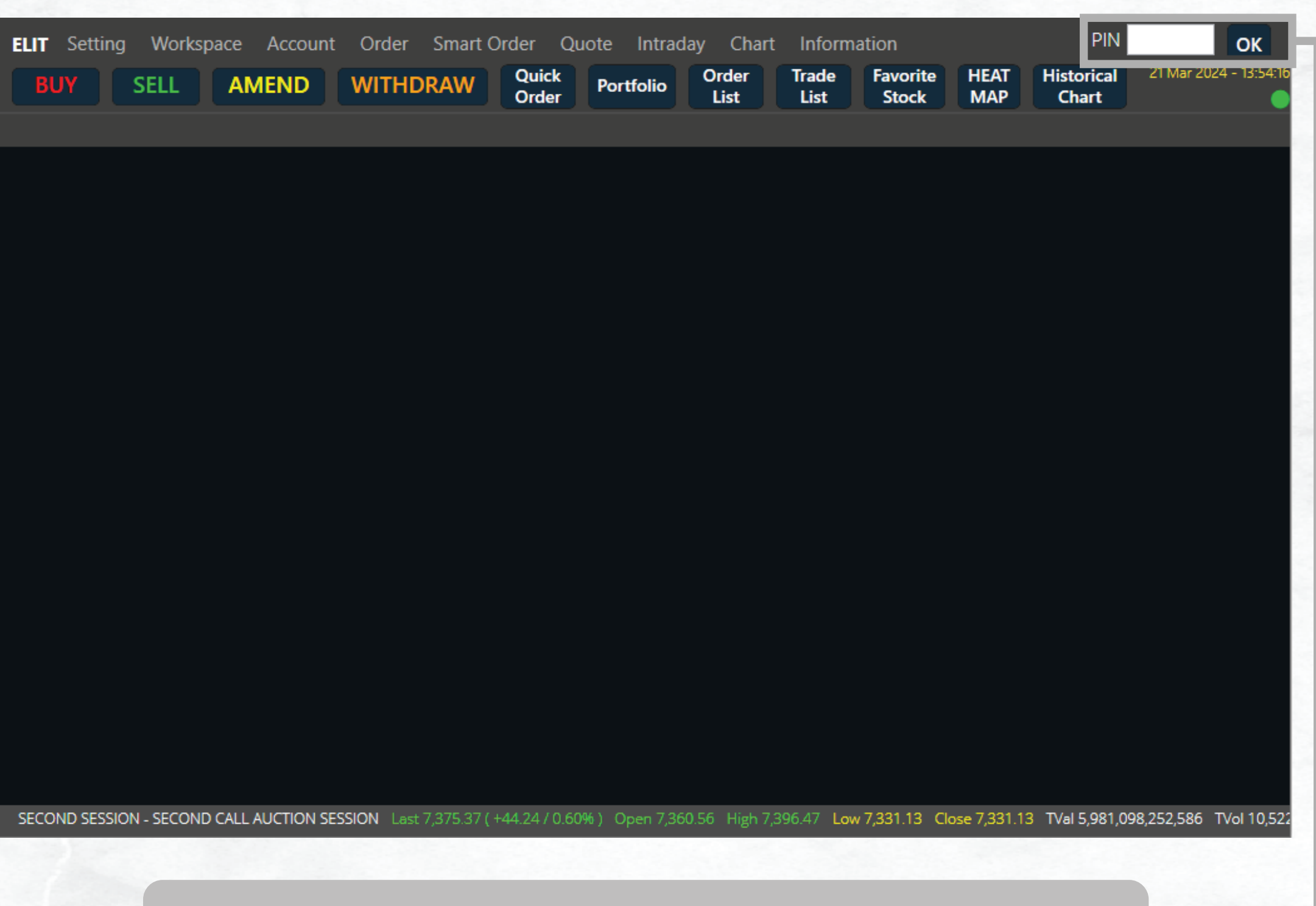

## **Masukkan PIN anda dan tekan OK Pilih Smart Buy**

*Manual Book ELIT Smart Order @Desktop Apps*

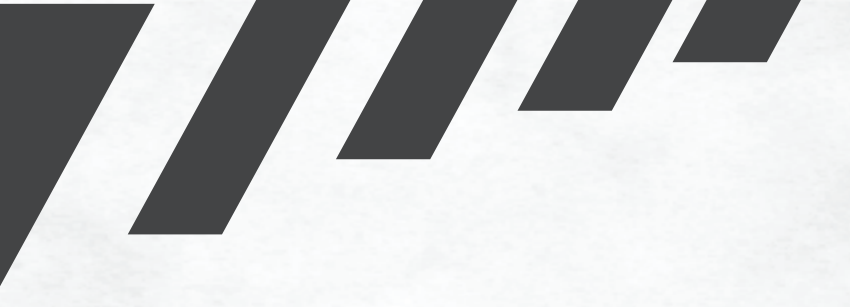

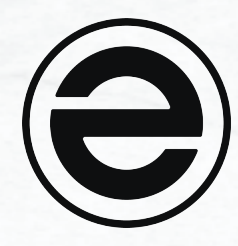

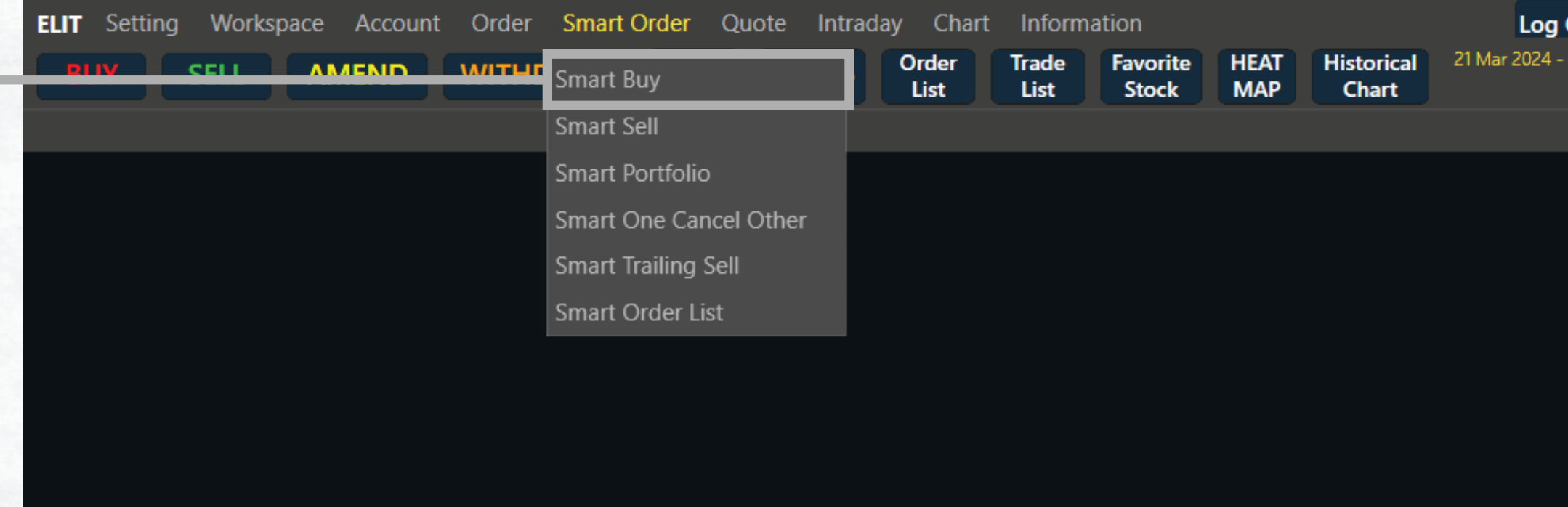

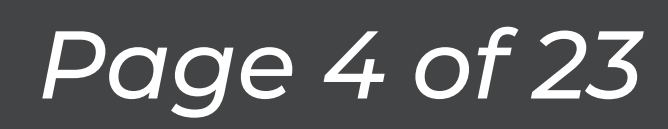

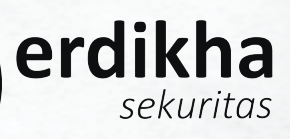

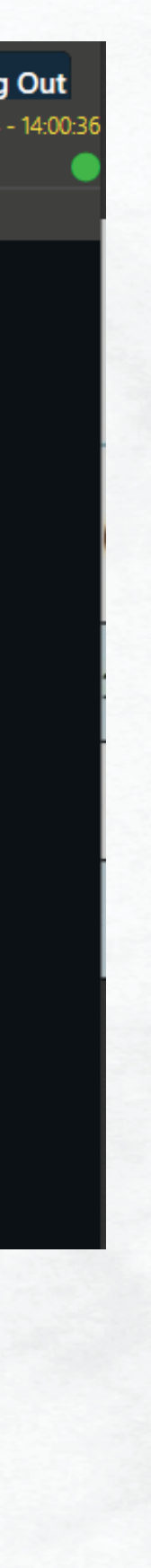

*Manual Book ELIT Smart Order @Desktop Apps*

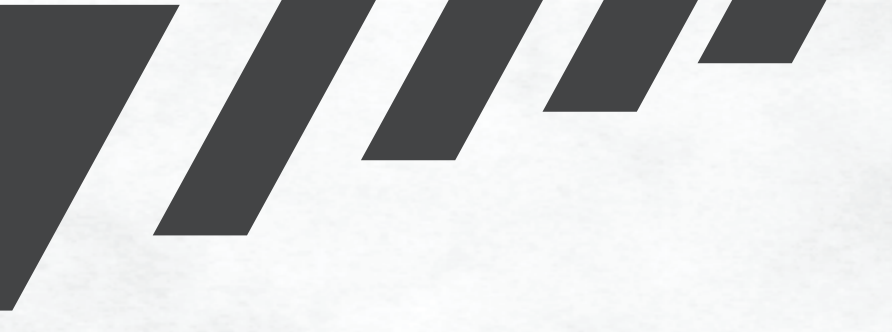

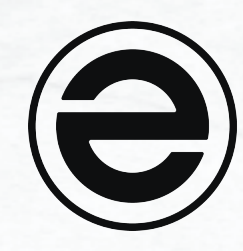

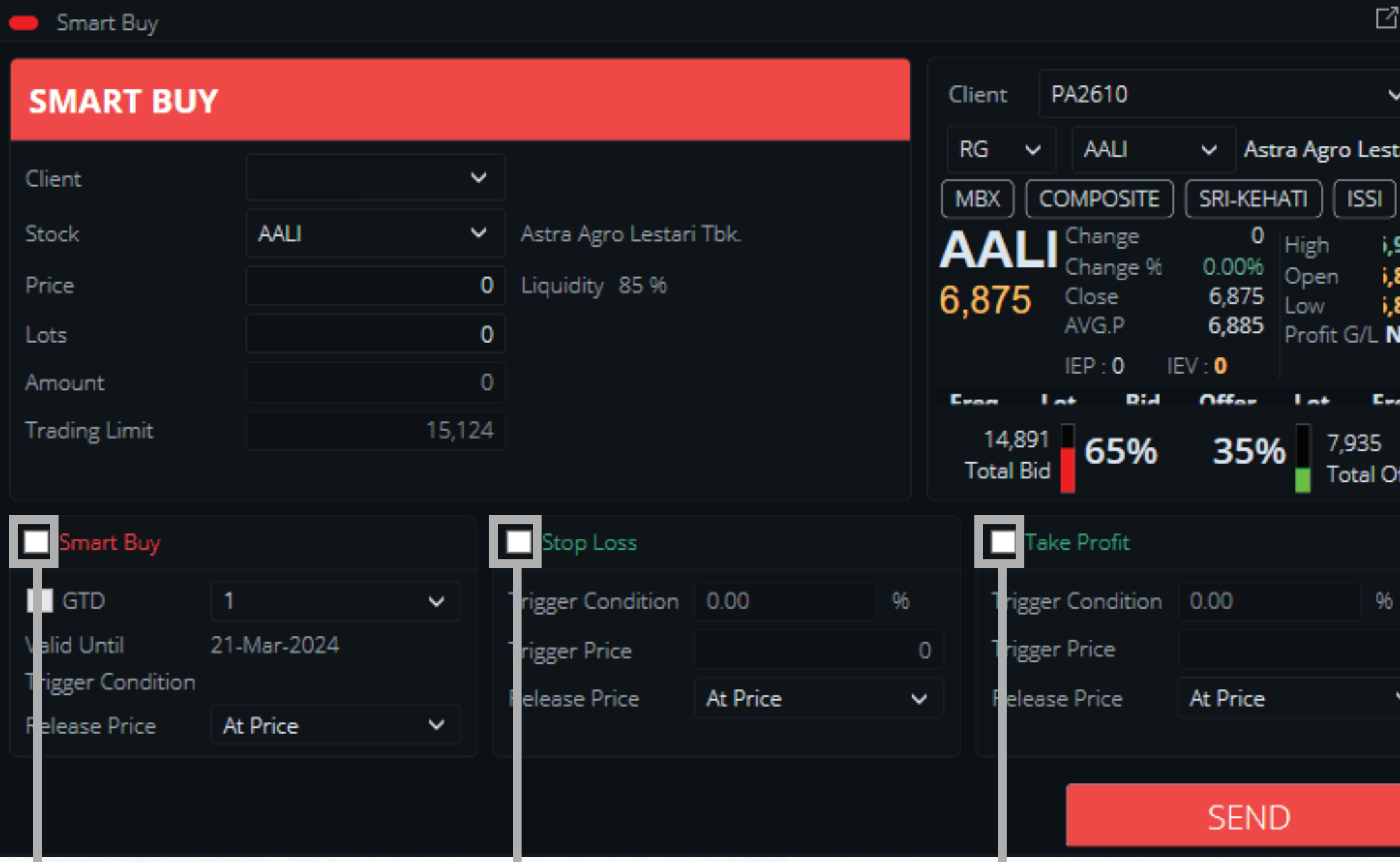

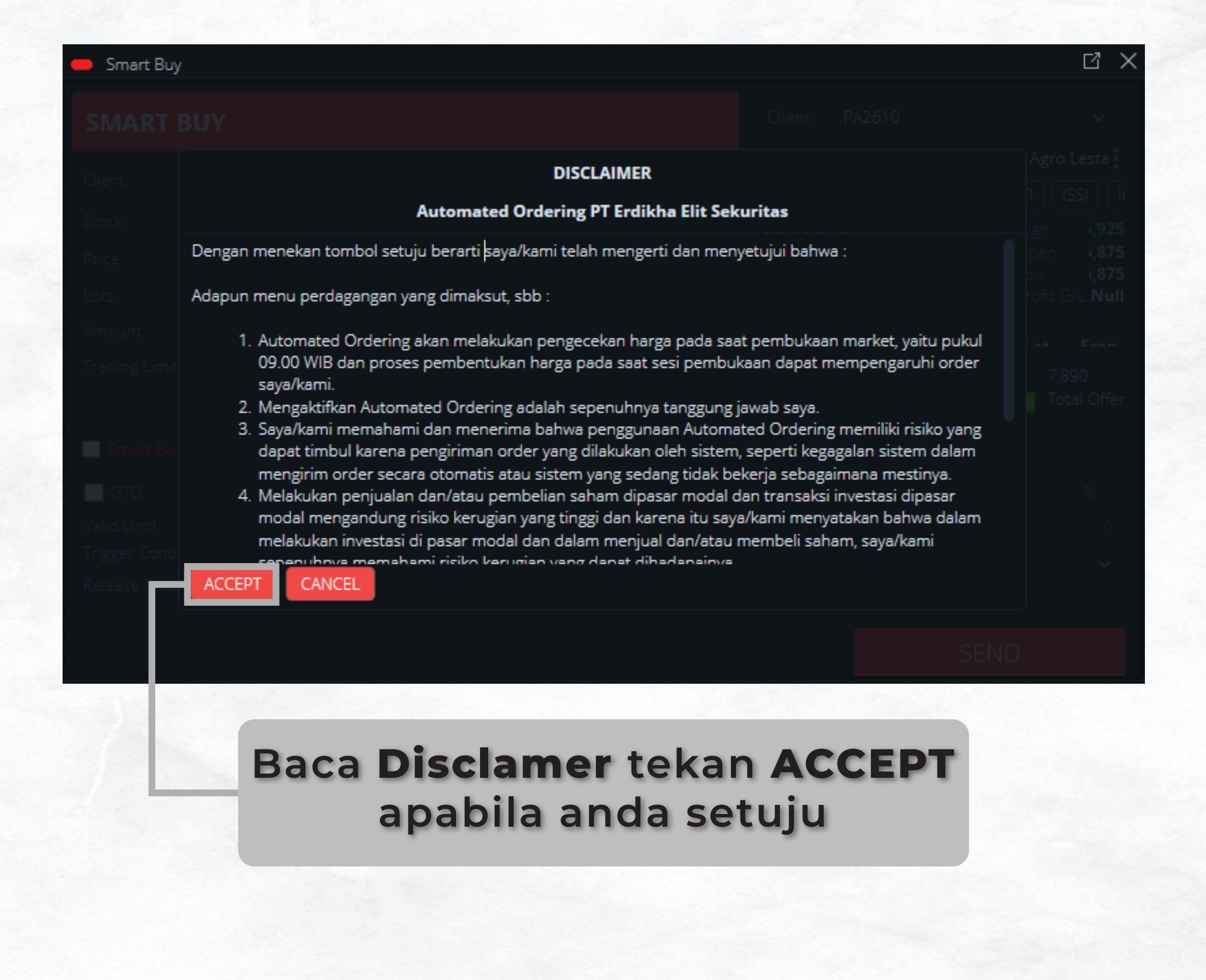

## **Ceklis Kotak Fitur untuk mengaktifkan Fitur yang diinginkan**

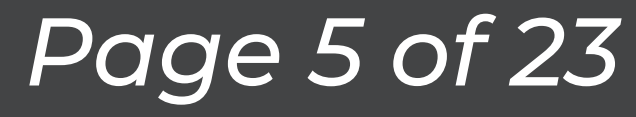

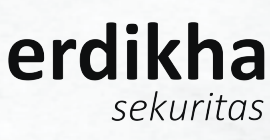

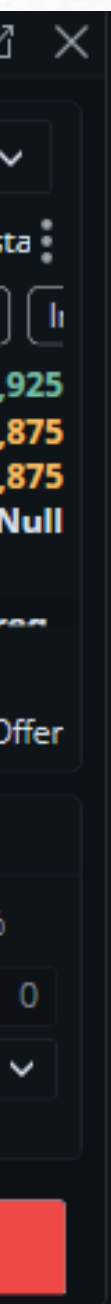

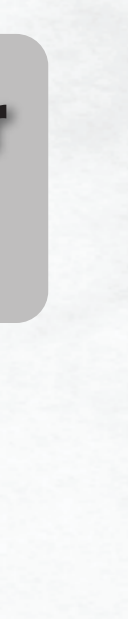

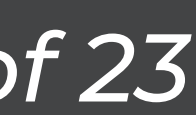

**Pilih Kode Saham** yang ingin anda b

**Masukkan Harga yang anda inginka** 

**Masukkan Jumlah Lot** yang anda ingink

*Manual Book ELIT Smart Order @Desktop Apps*

a de la califatte

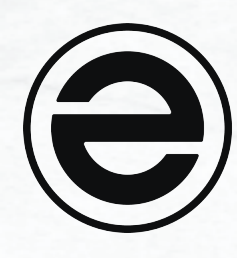

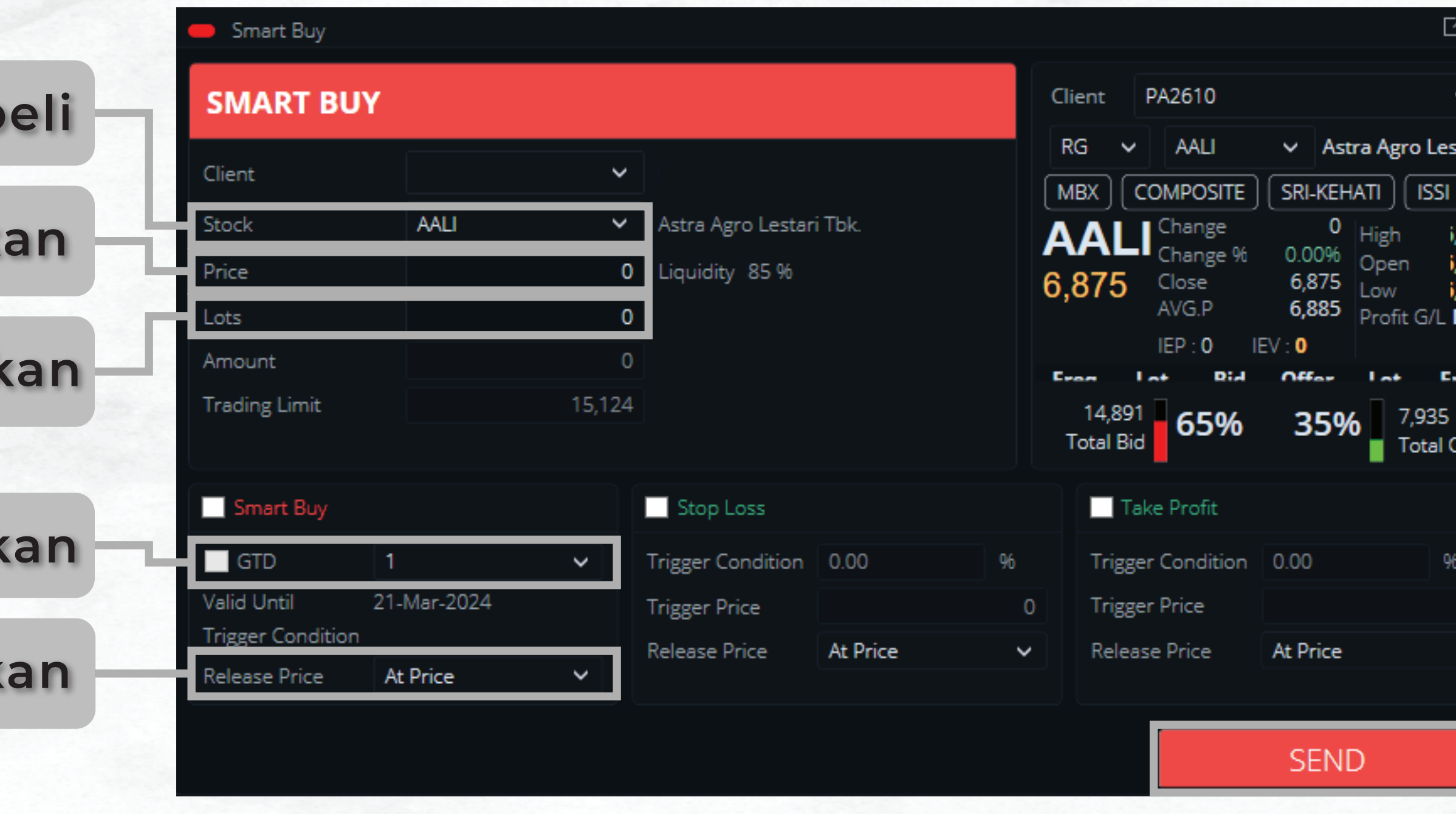

**Tentukan hingga hari apa order ingin terus dikirimkan**

**Pilih Release Price yang anda ingink** 

**Tekan SEND apabila anda sudah yakin dengan order yang anda buat**

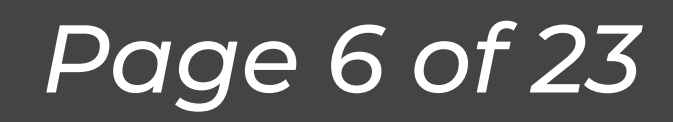

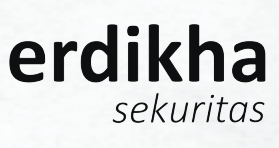

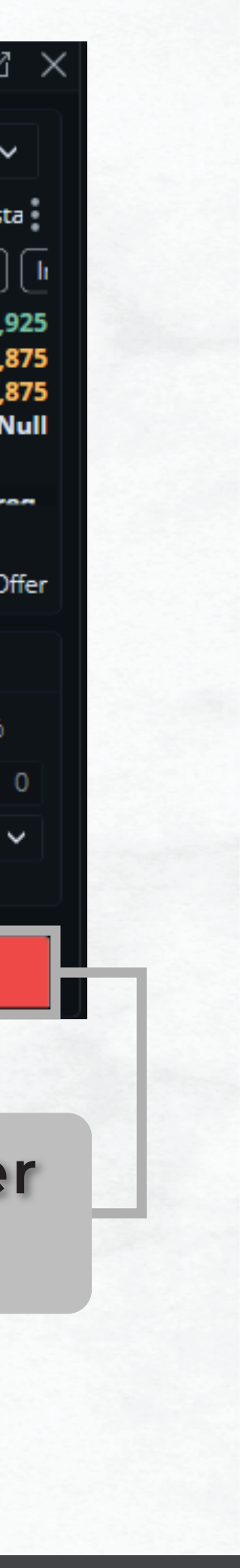

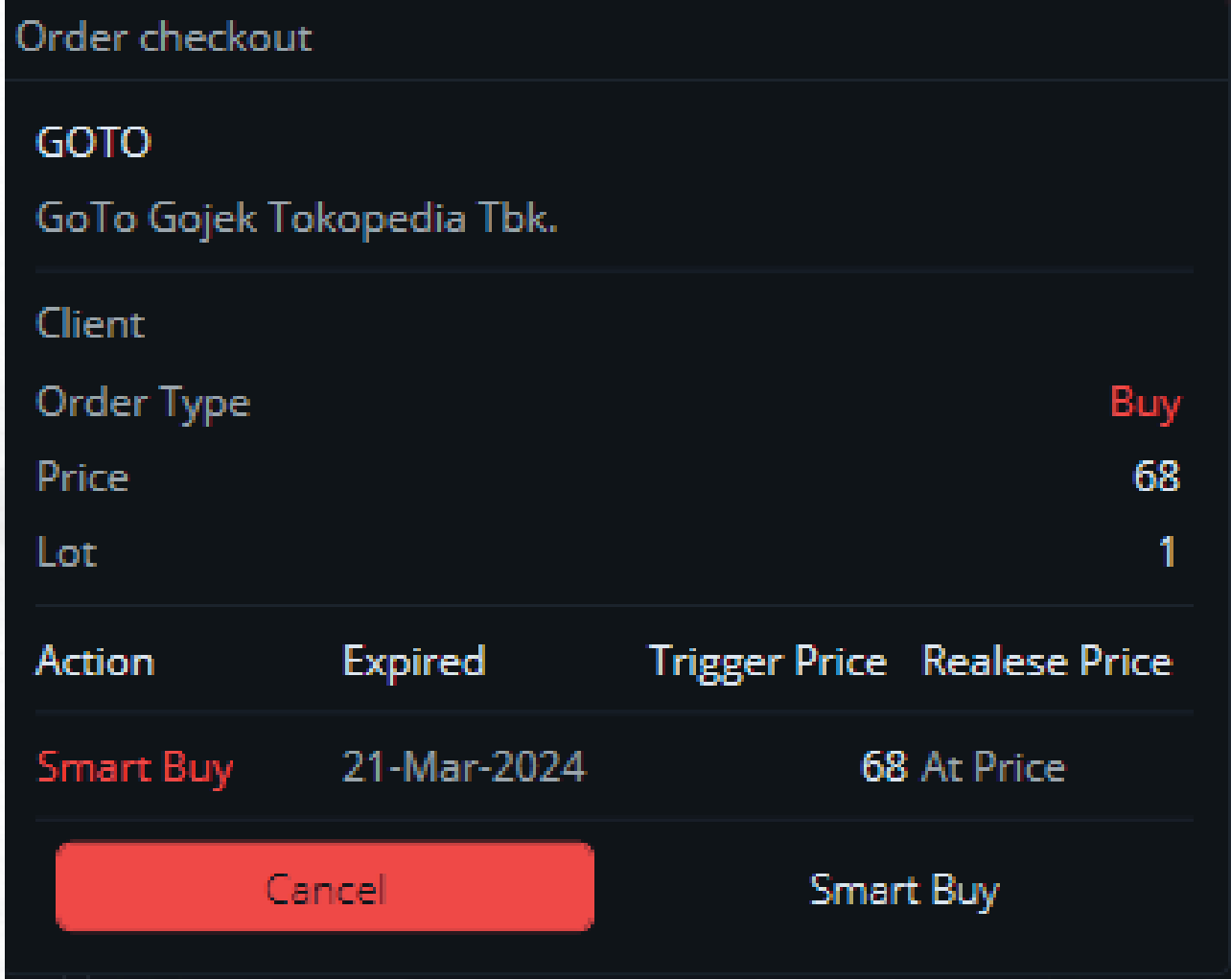

*Manual Book ELIT Smart Order @Desktop Apps*

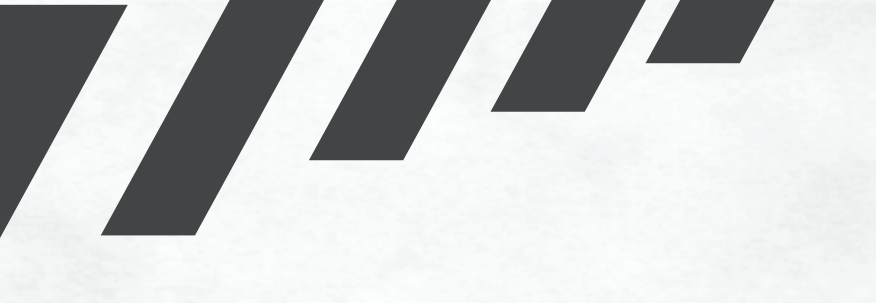

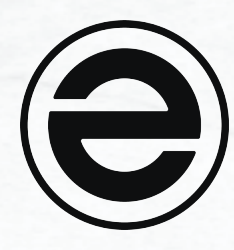

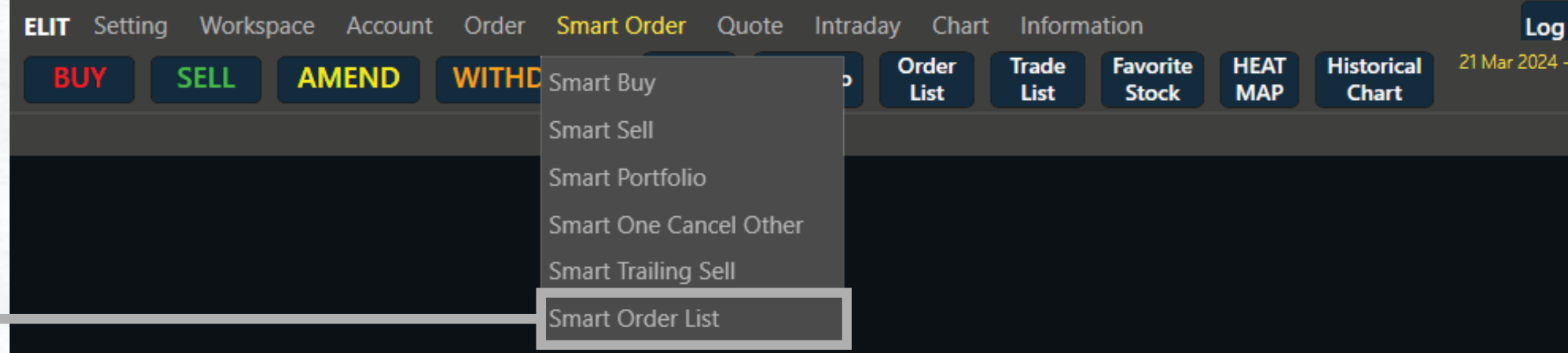

**Pastikan Order telah sesuai, apabila telah sesuai tekan Smart Buy Pilih Smart Order List untuk melihat** 

## **Status Order**

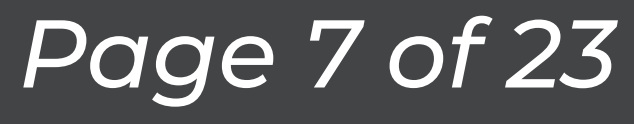

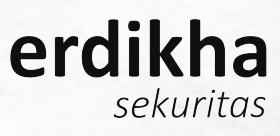

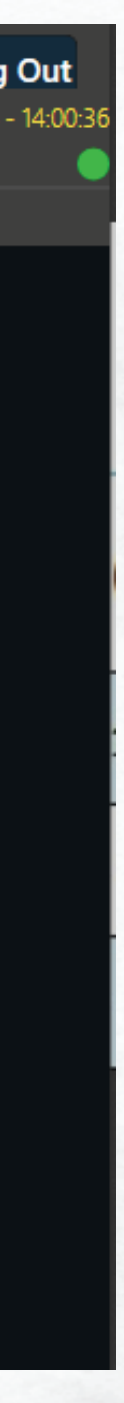

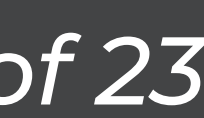

*Manual Book ELIT Smart Order @Desktop Apps*

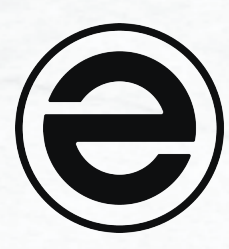

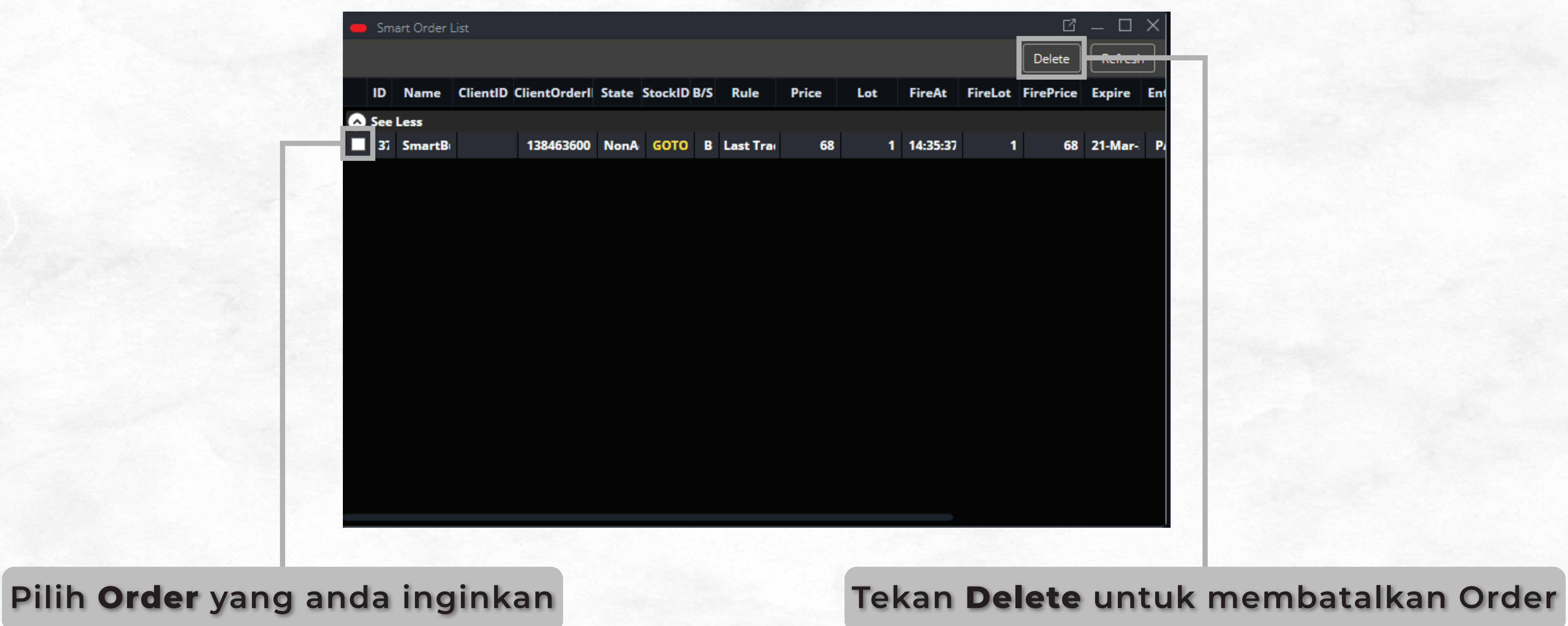

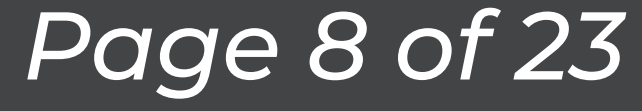

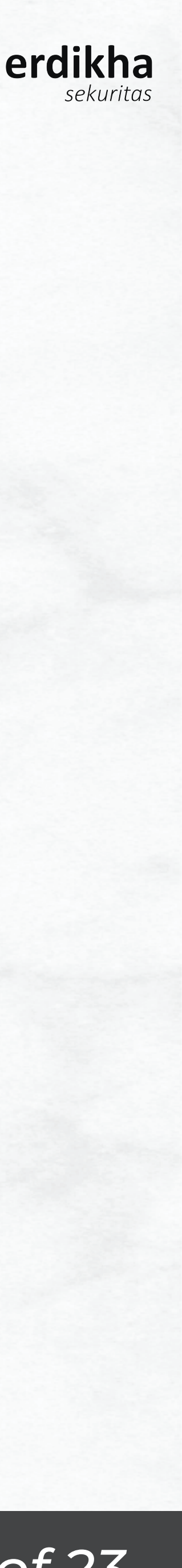

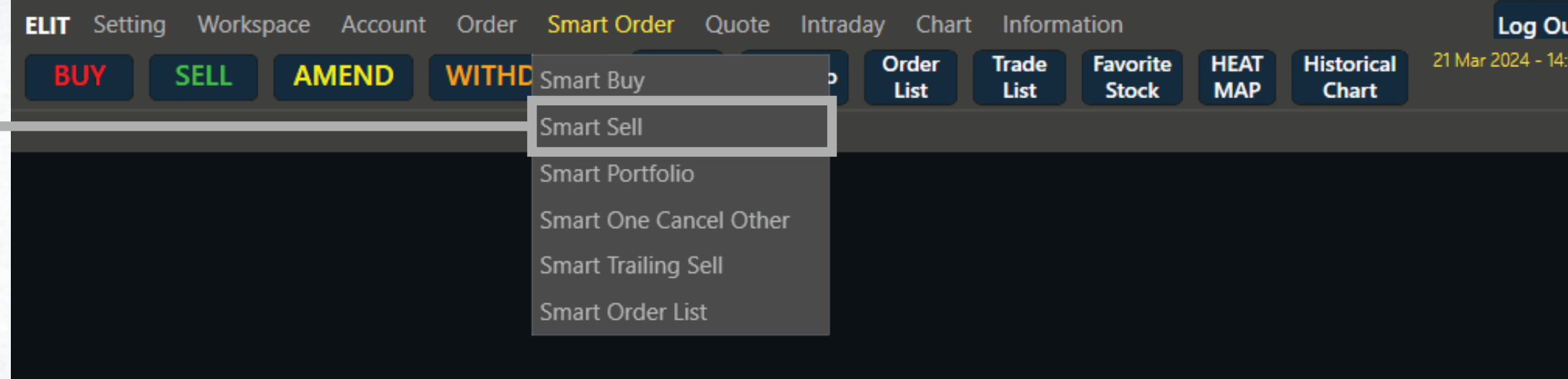

*Manual Book ELIT Smart Order @Desktop Apps*

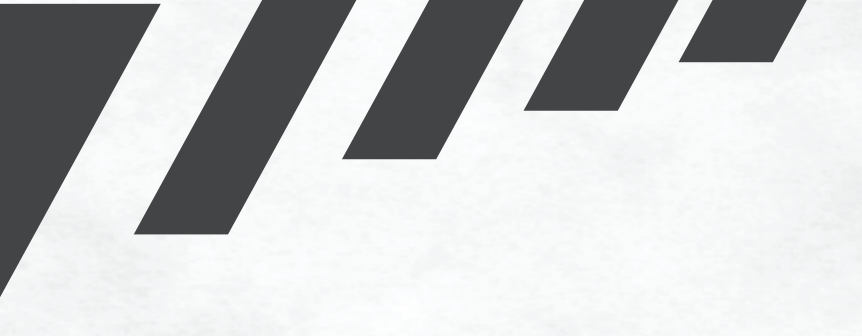

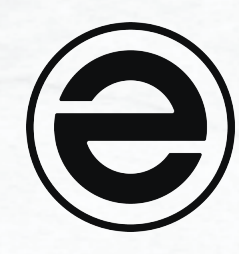

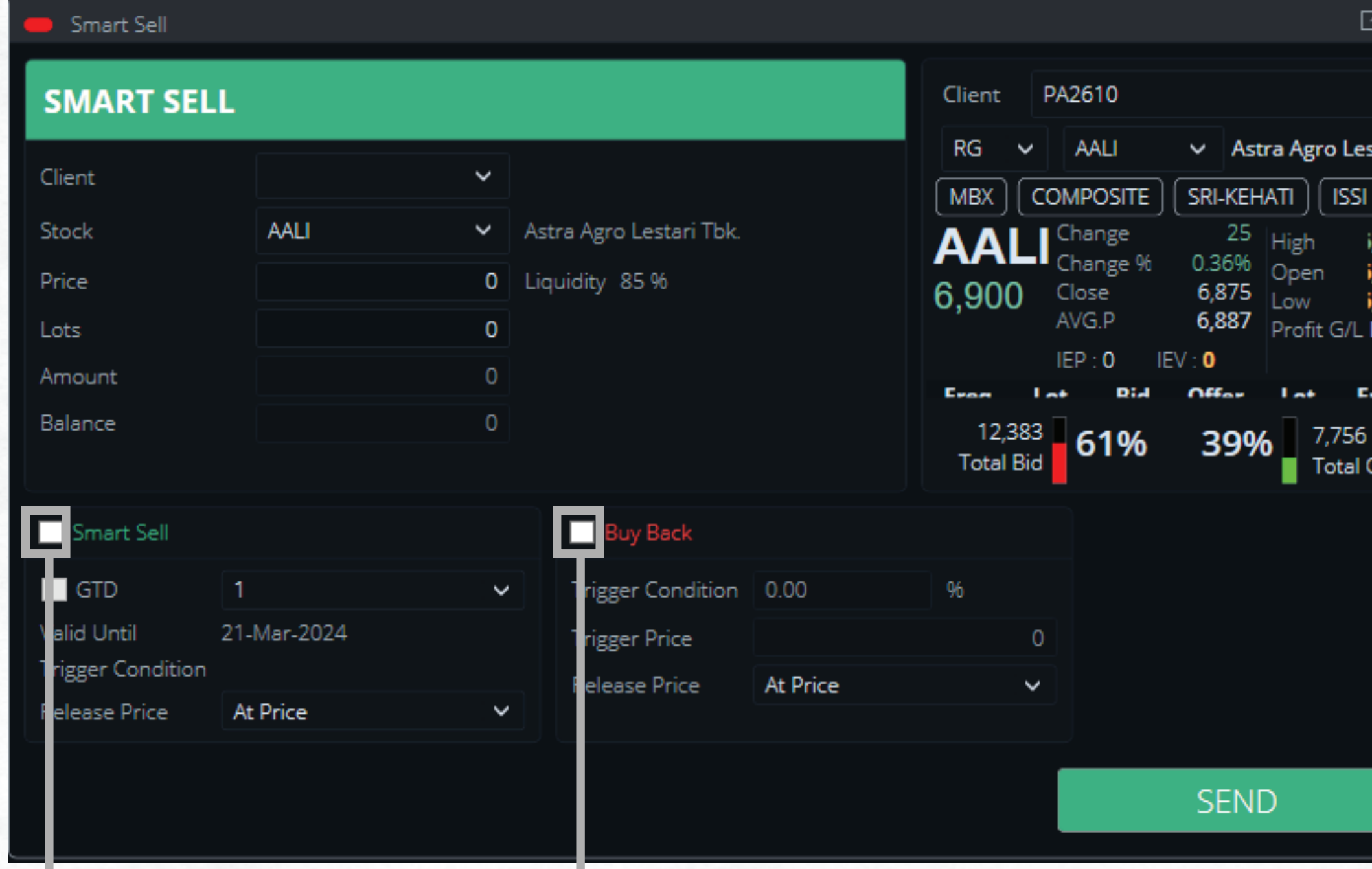

**Pilih Smart Sell Ceklis Kotak Fitur untuk mengaktifkan Fitur yang diinginkan**

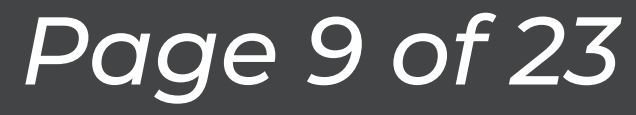

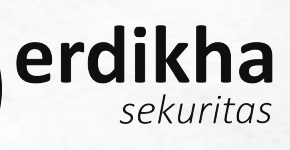

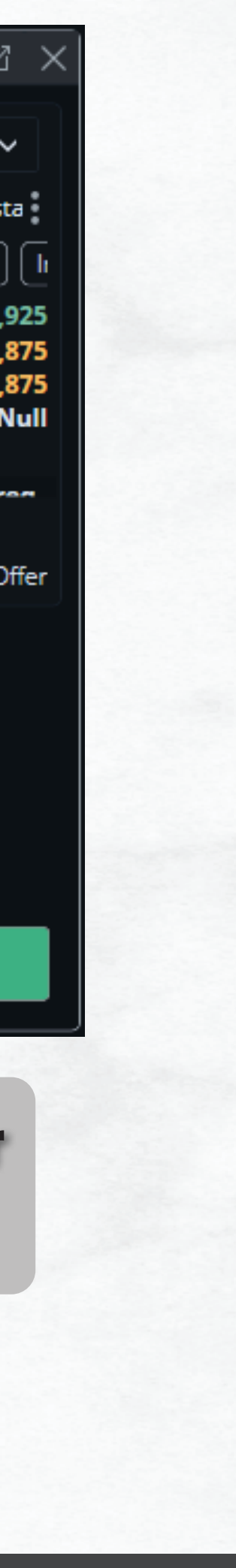

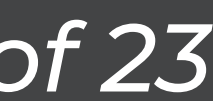

**Pilih Kode Saham** yang ingin anda b

**Masukkan Harga yang anda inginka** 

**Masukkan Jumlah Lot** yang anda ingink

Tentukan hingga hari apa order ingin terus dikirimk

**Pilih Release Price yang anda ingink** 

*Manual Book ELIT Smart Order @Desktop Apps*

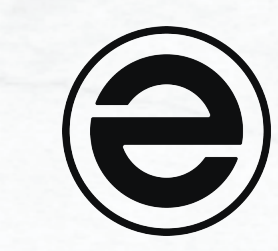

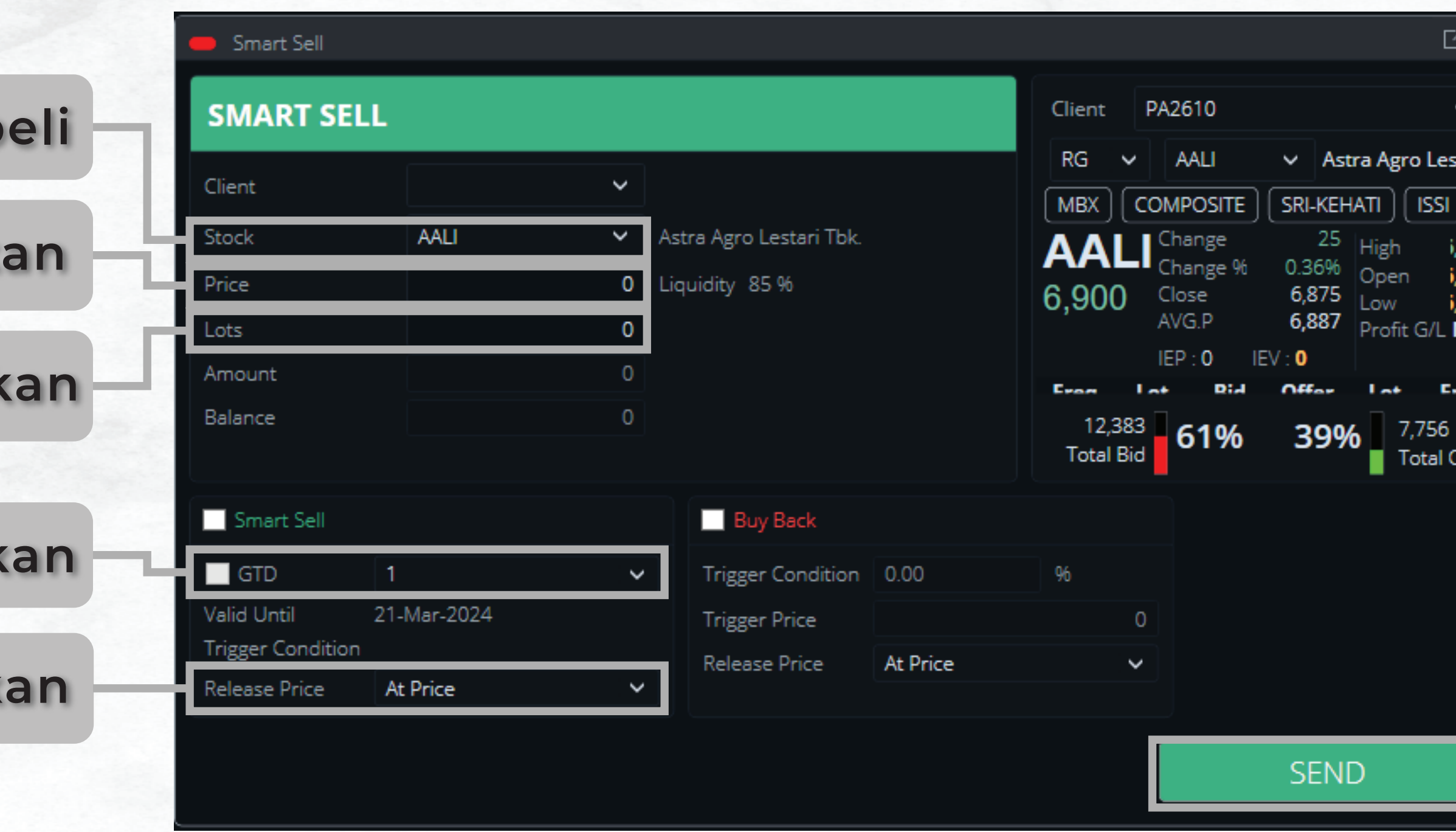

**Tekan SEND apabila anda sudah yakin dengan order yang anda buat**

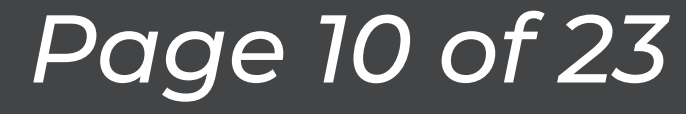

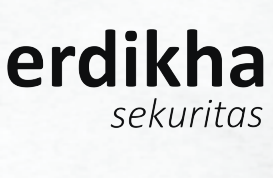

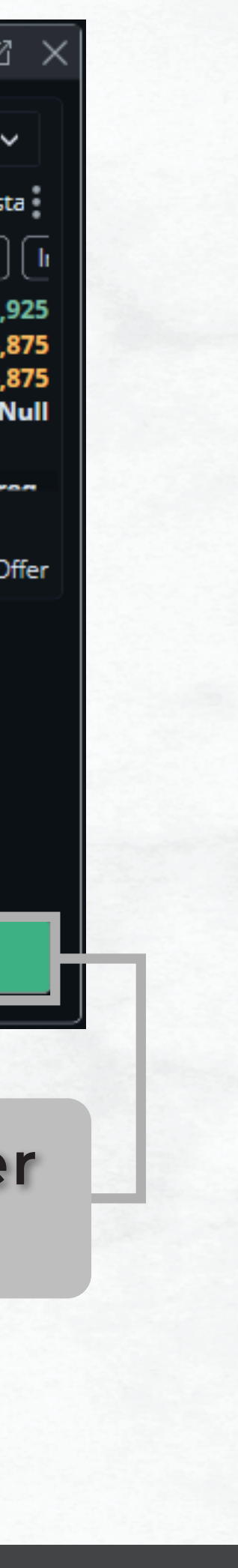

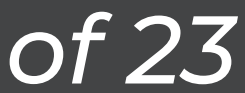

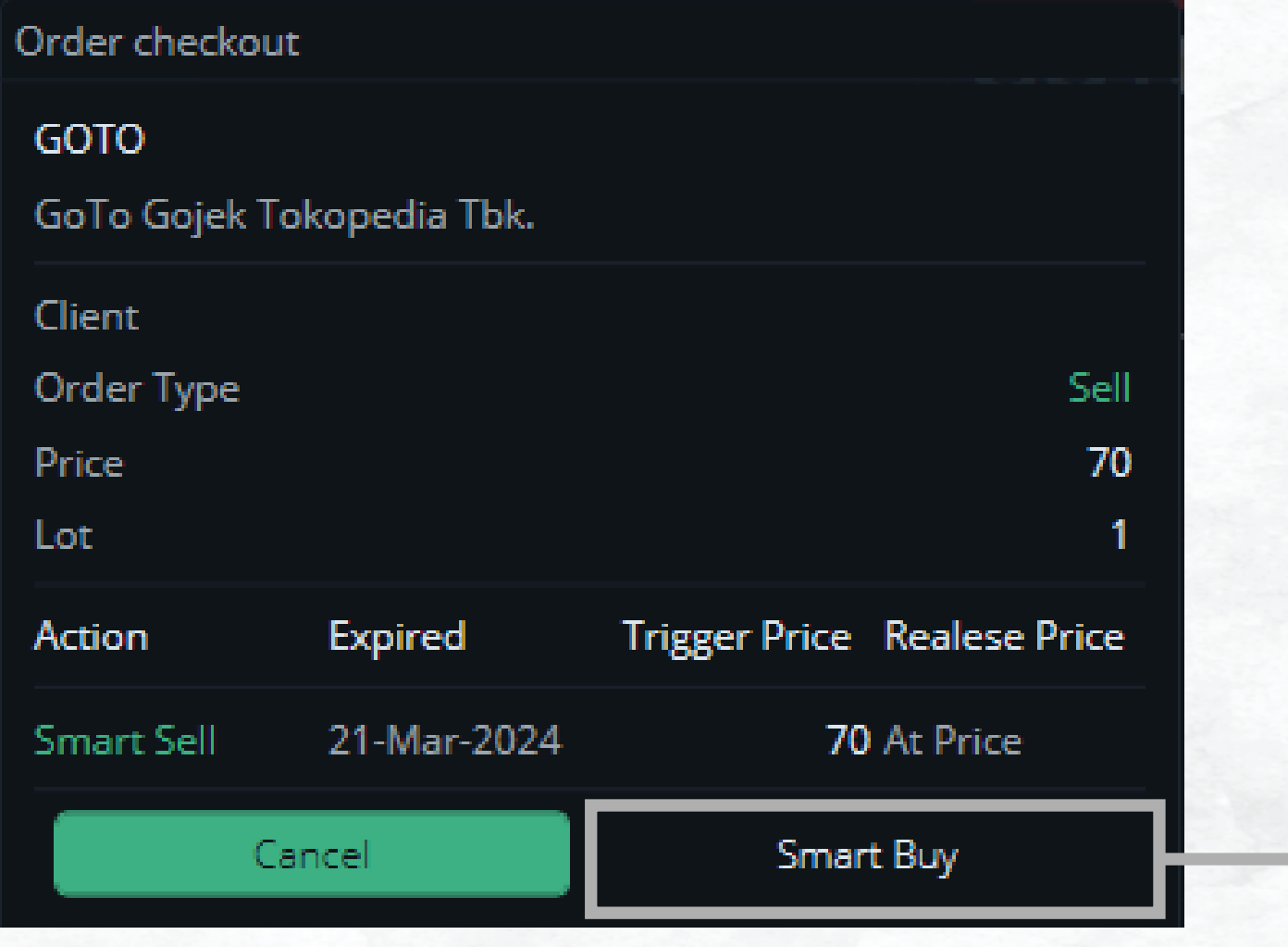

## **Pastikan Order telah sesuai, apabila telah sesuai tekan Smart Buy Pilih Smart Order List** untuk melihat

*Manual Book ELIT Smart Order @Desktop Apps*

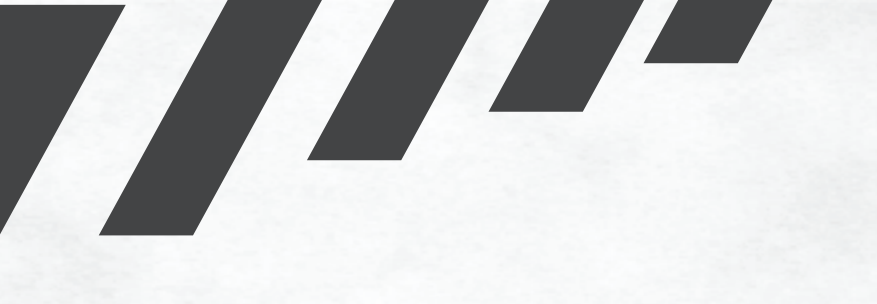

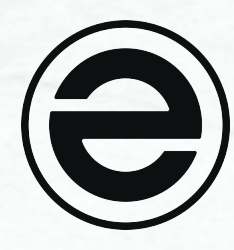

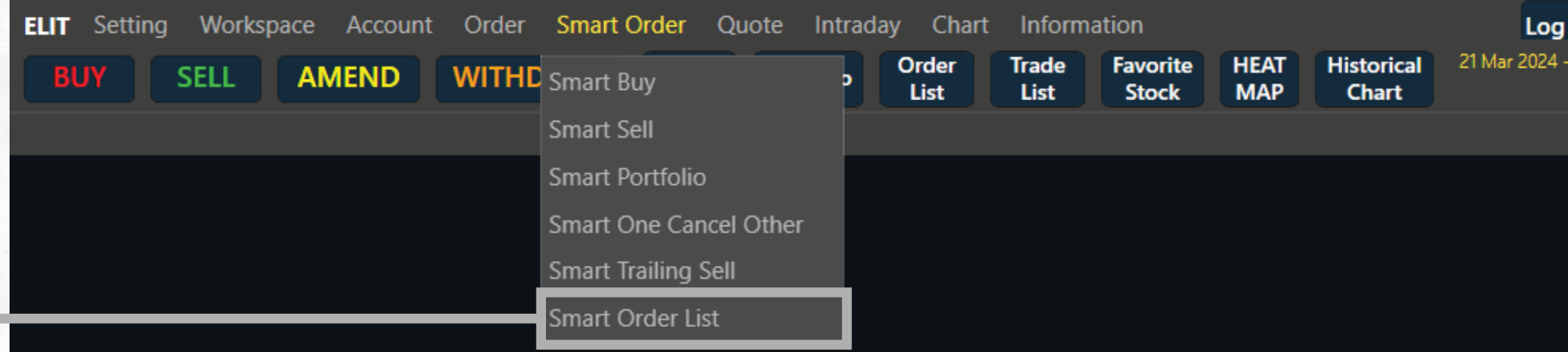

## **Status Order**

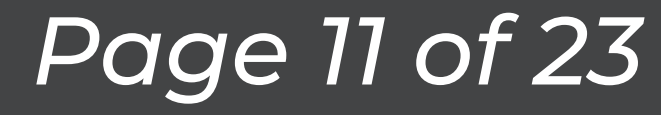

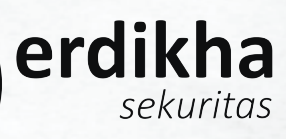

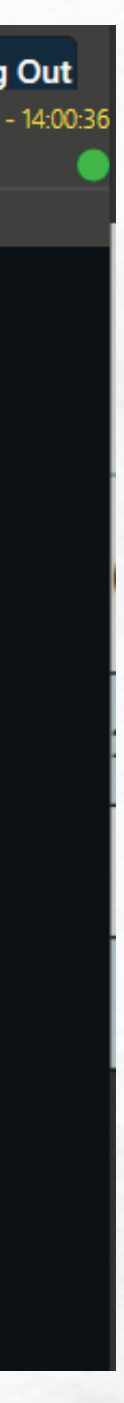

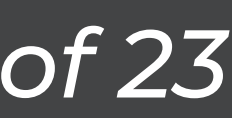

*Manual Book ELIT Smart Order @Desktop Apps*

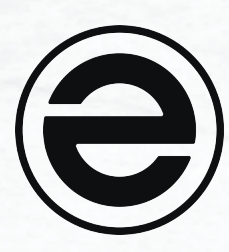

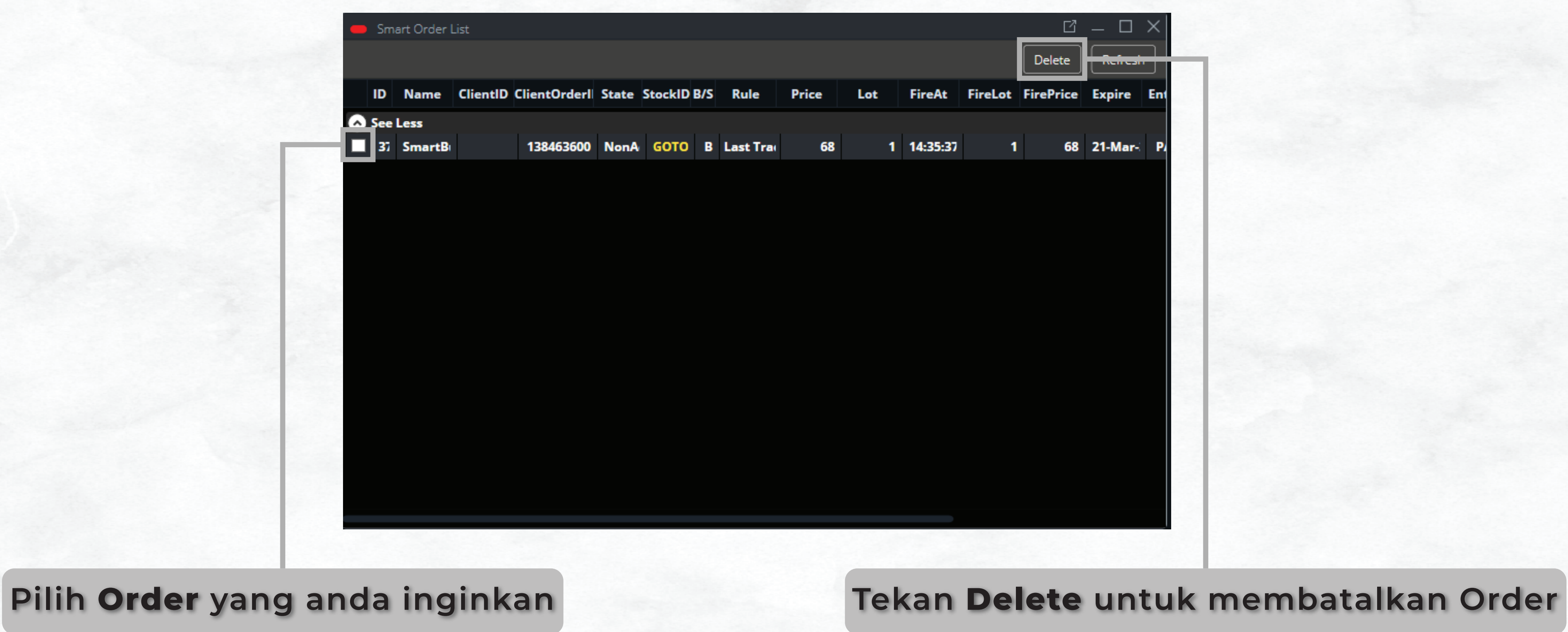

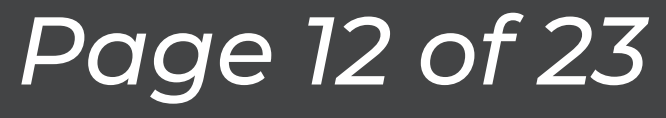

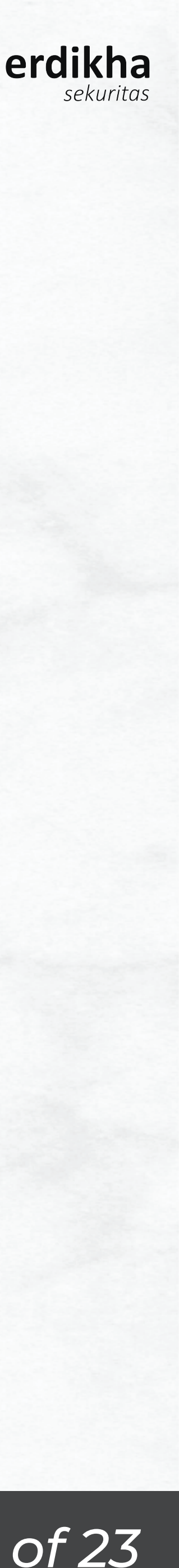

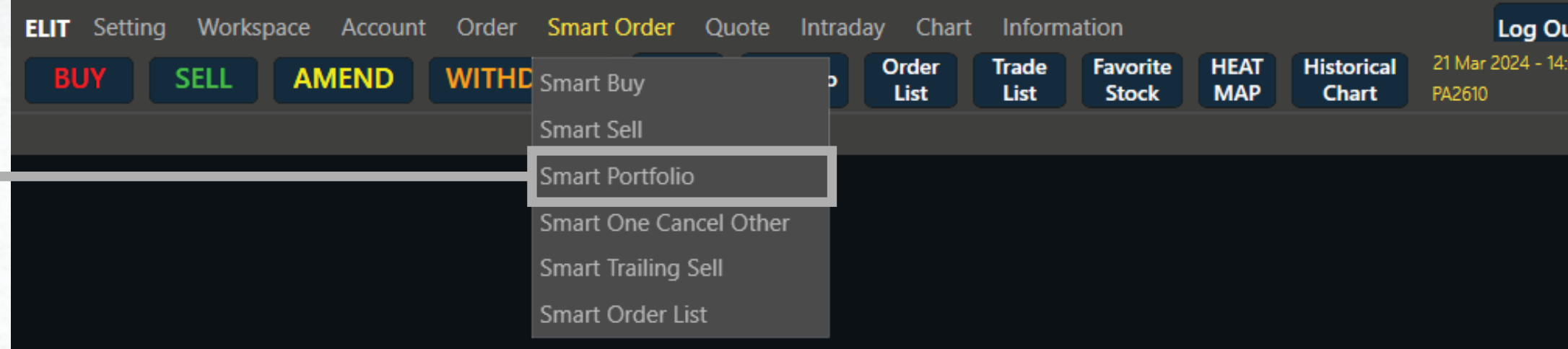

*Manual Book ELIT Smart Order @Desktop Apps*

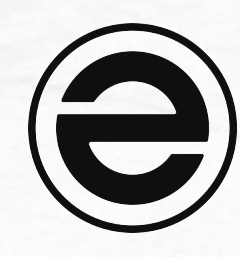

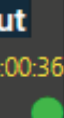

### Smart Portfolio

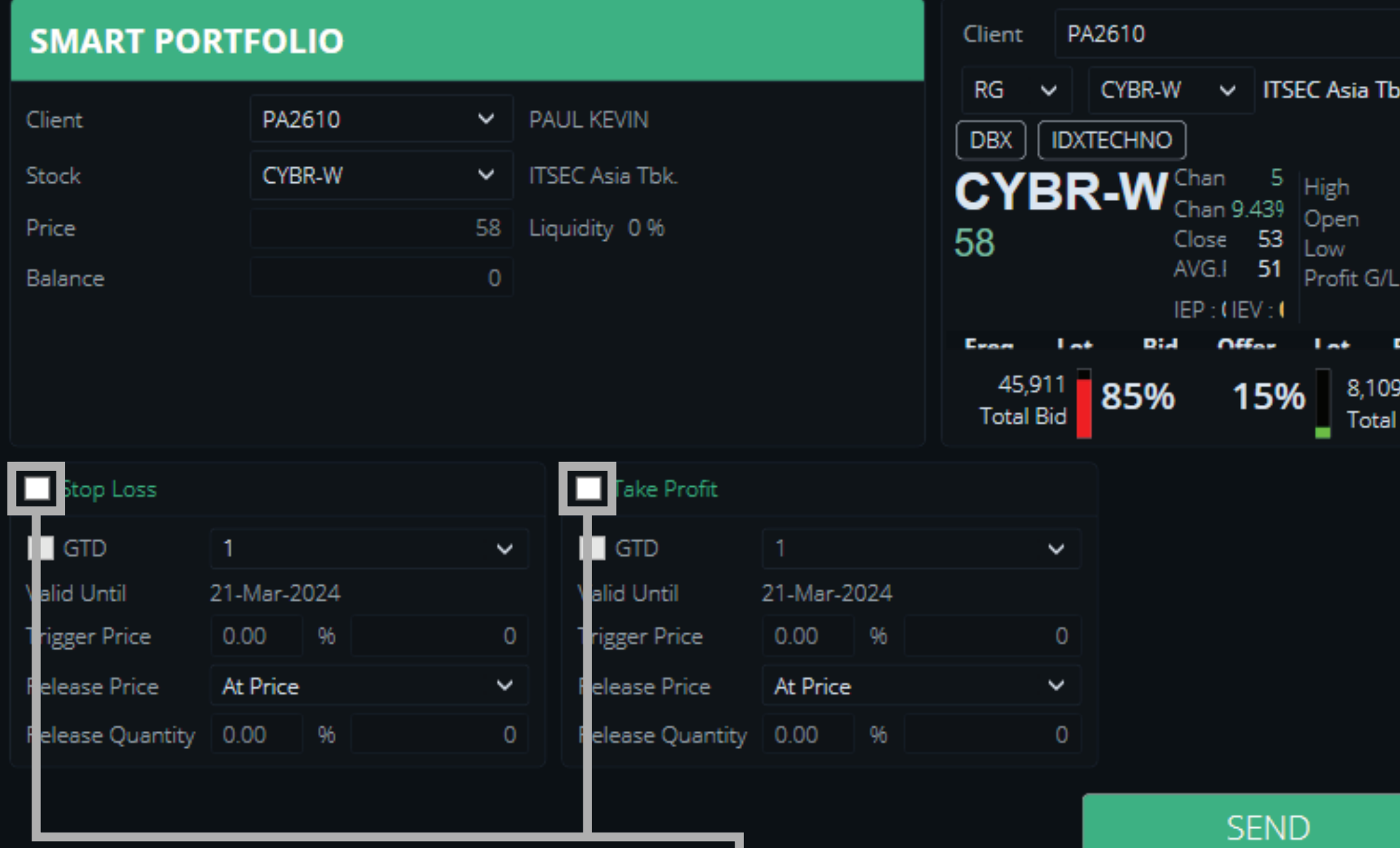

## **Pilih Smart Portfolio Ceklis Kotak Fitur untuk mengaktifkan Fitur yang diinginkan**

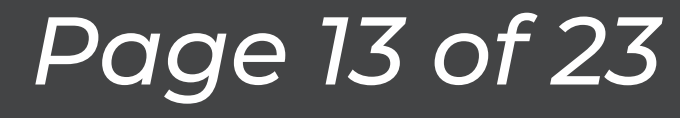

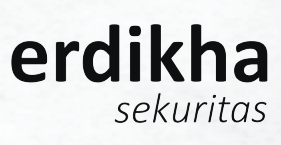

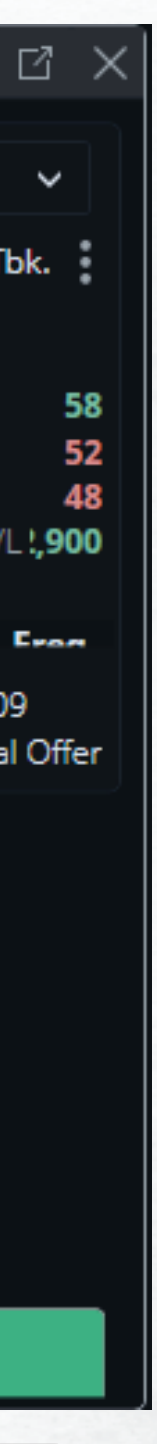

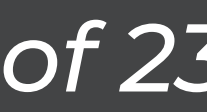

**Pilih Kode Saham** yang ingin anda b

*Manual Book ELIT Smart Order @Desktop Apps*

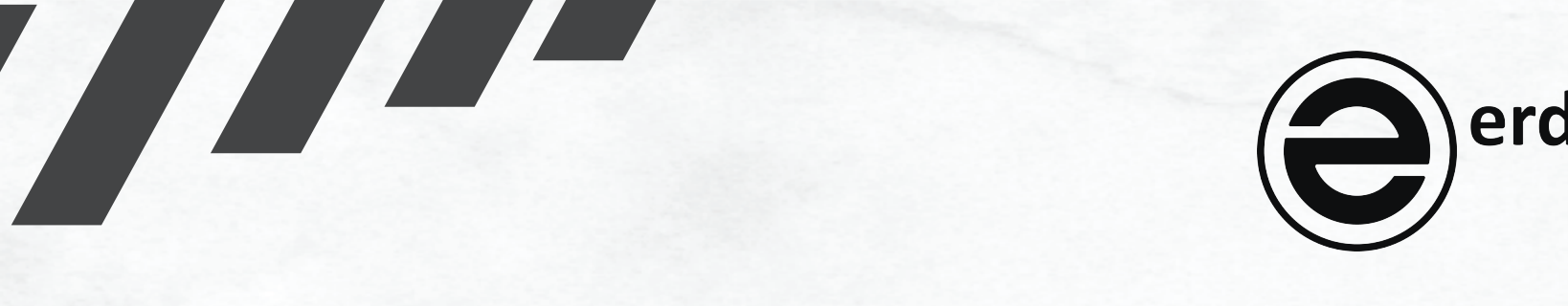

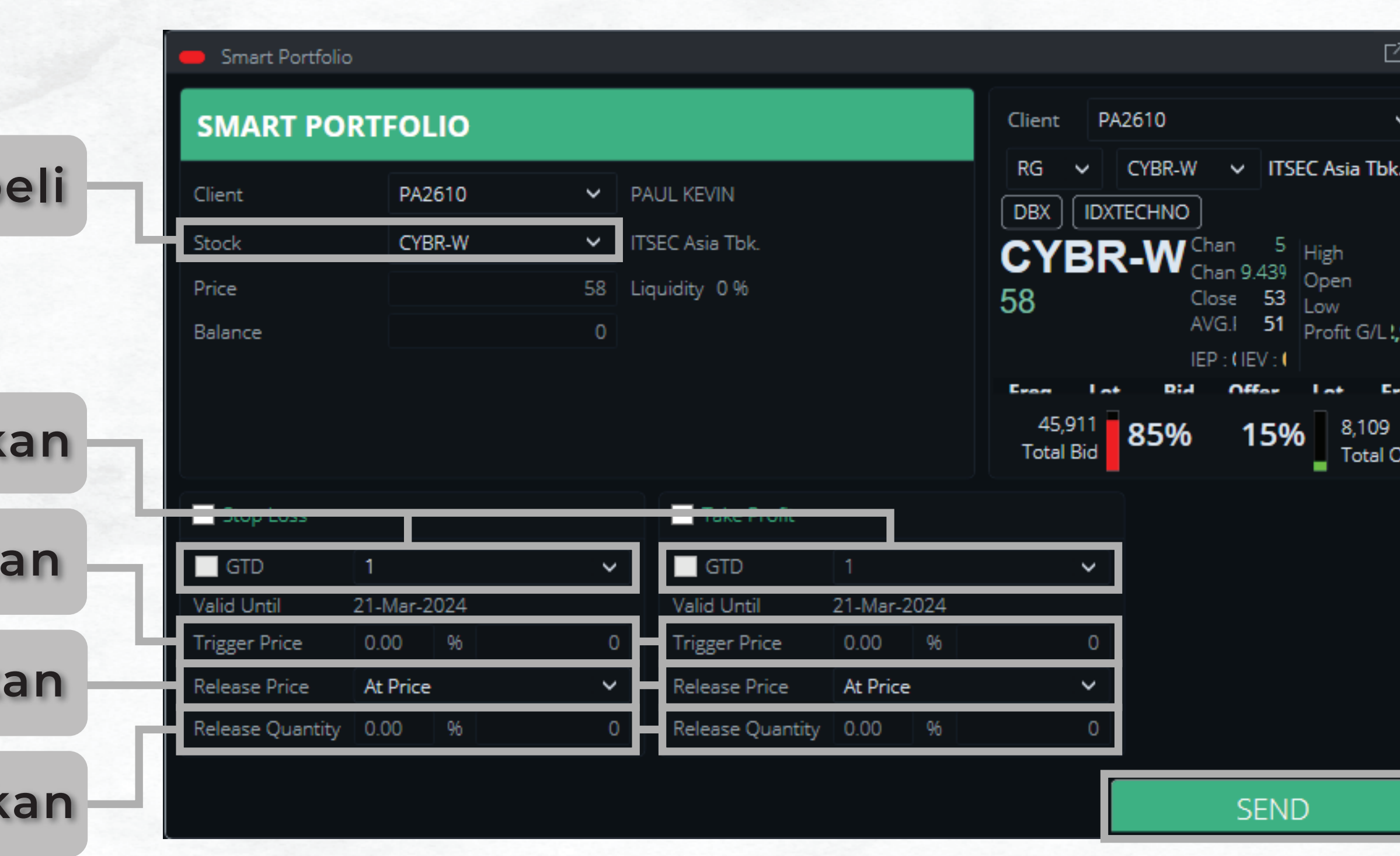

**Tentukan hingga hari apa order ingin terus dikirimkan**

**Masukkan Harga yang anda inginka** 

**Pilih Release Price yang anda inginka** 

**Masukkan Jumlah Lot** yang anda ingink

**Tekan SEND apabila anda sudah yakin dengan order yang anda buat**

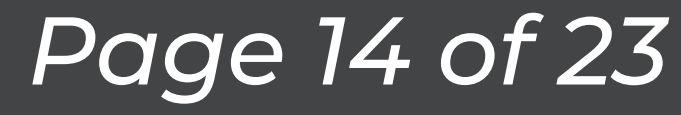

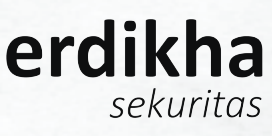

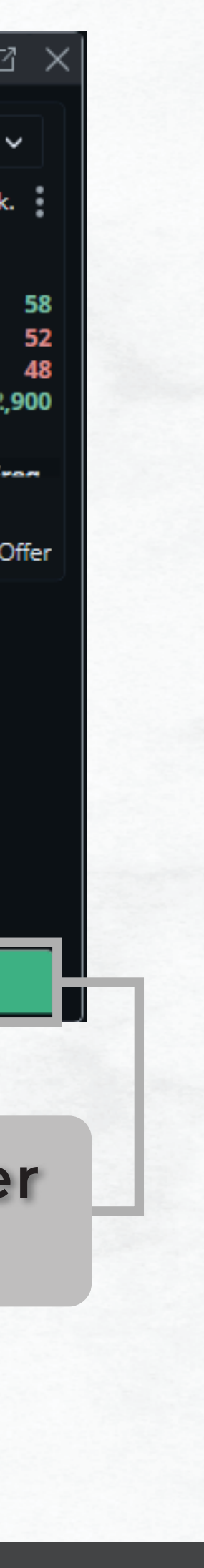

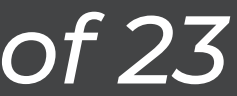

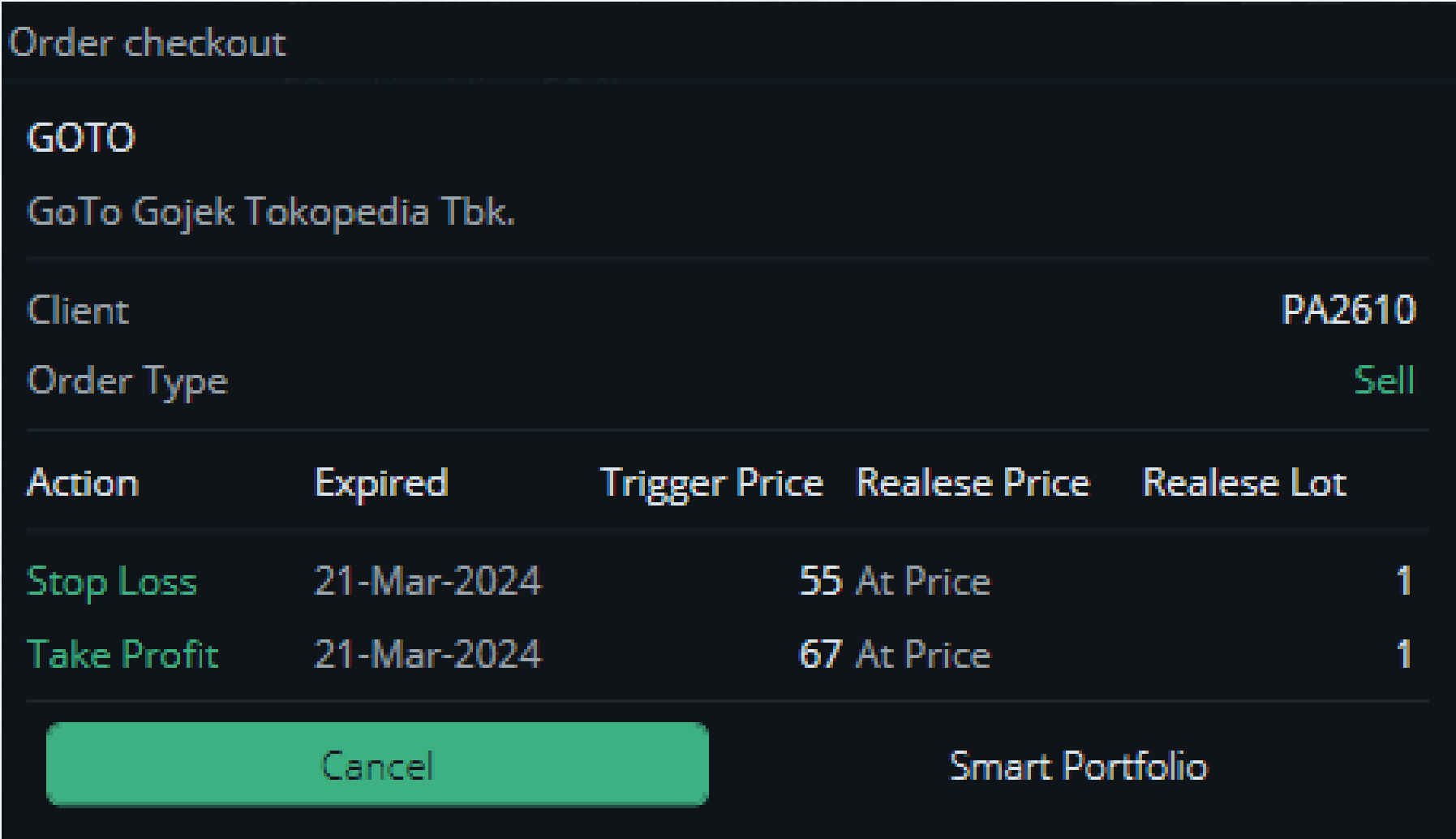

## **Pastikan Order telah sesuai, apabila telah sesuai tekan Smart Portfolio Land Luis Pilih Smart Order List** untuk melihat

*Manual Book ELIT Smart Order @Desktop Apps*

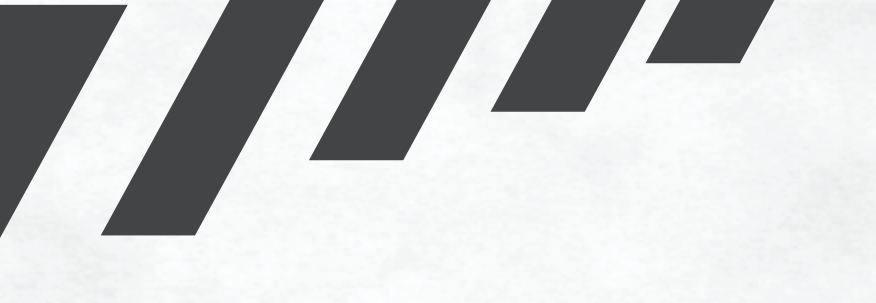

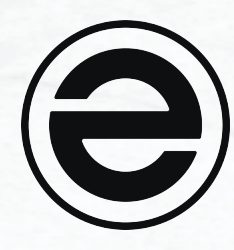

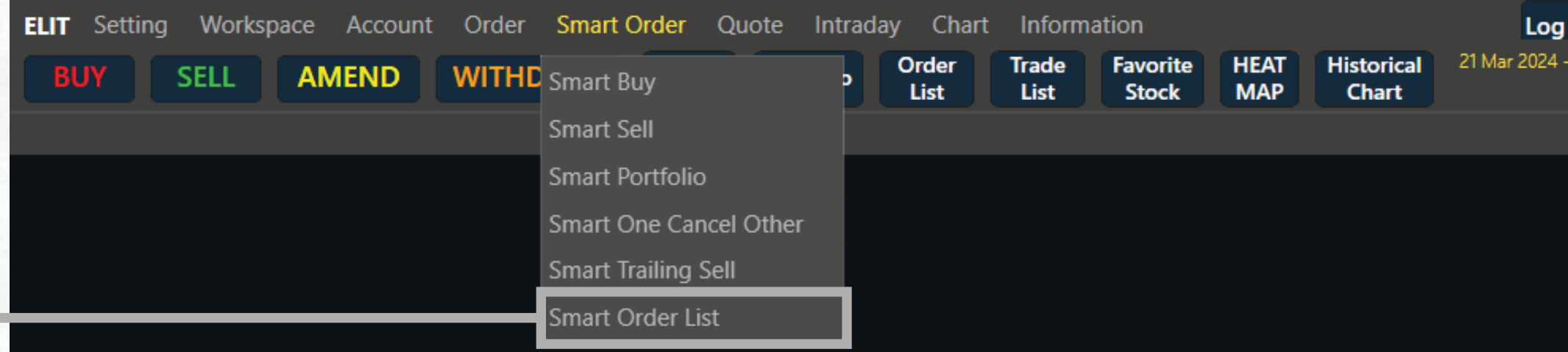

## **Status Order**

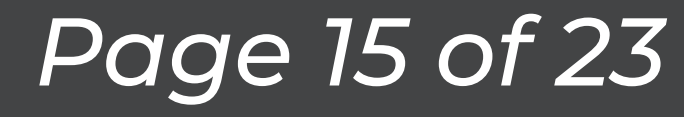

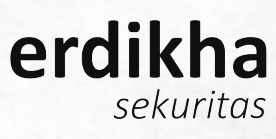

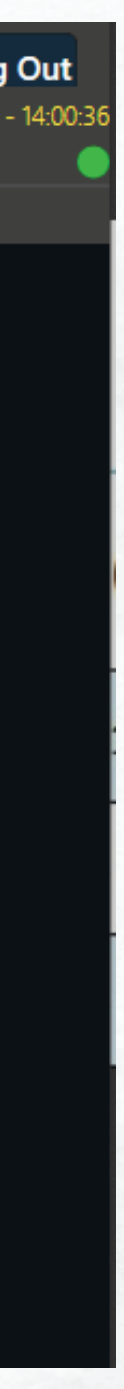

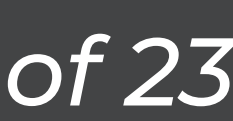

*Manual Book ELIT Smart Order @Desktop Apps*

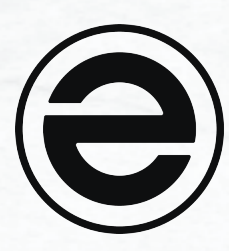

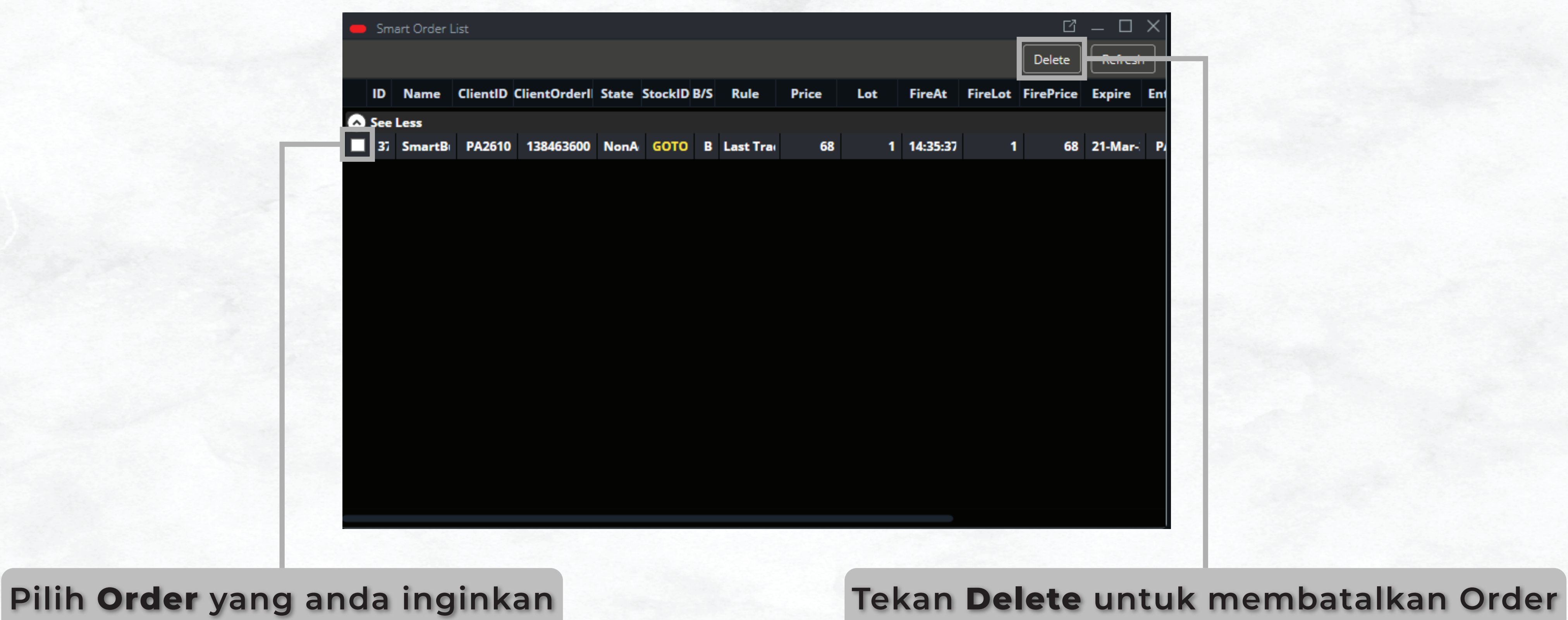

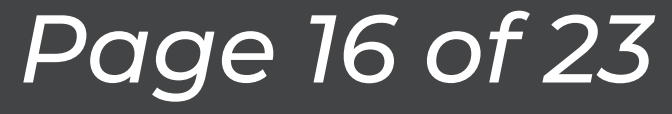

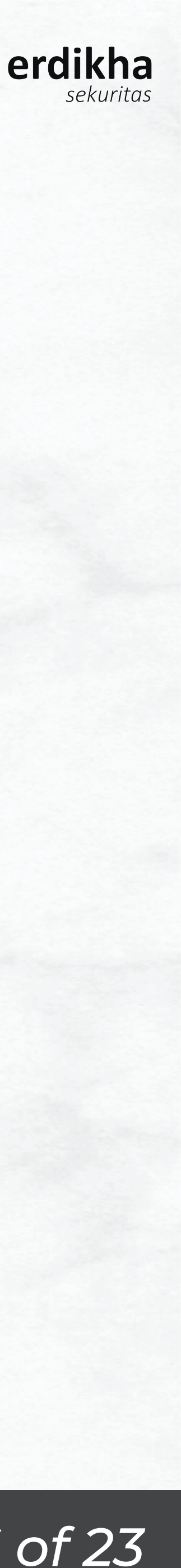

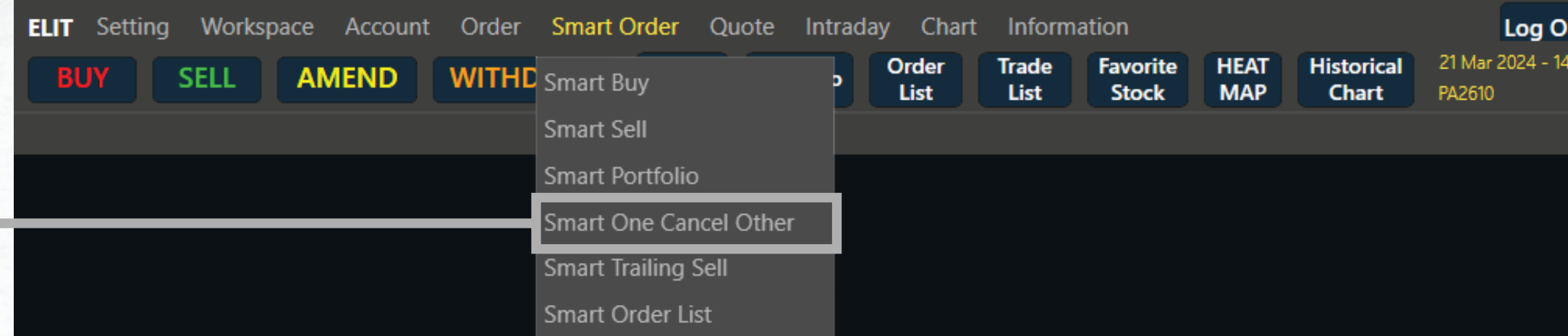

*Manual Book ELIT Smart Order @Desktop Apps*

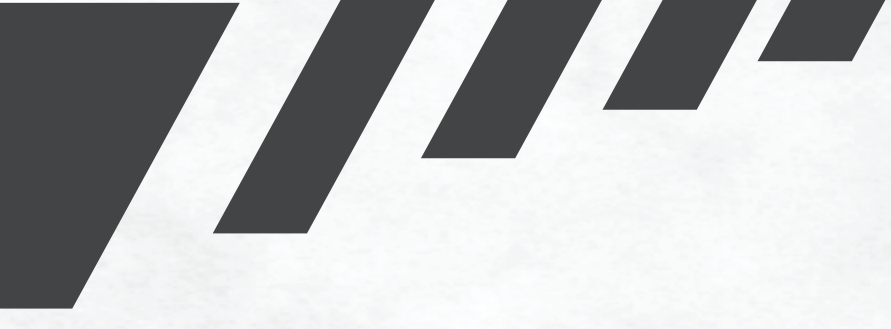

![](_page_16_Picture_6.jpeg)

![](_page_16_Picture_37.jpeg)

**Pilih Smart One Cancel Other Ceklis Kotak Fitur untuk mengaktifkan Fitur yang diinginkan**

![](_page_16_Picture_10.jpeg)

![](_page_16_Picture_12.jpeg)

![](_page_16_Picture_13.jpeg)

![](_page_16_Picture_14.jpeg)

**Pilih Kode Saham** yang ingin anda b

*Manual Book ELIT Smart Order @Desktop Apps*

![](_page_17_Picture_8.jpeg)

![](_page_17_Picture_9.jpeg)

![](_page_17_Picture_64.jpeg)

**Tentukan hingga hari apa order ingin terus dikirimkan**

**Masukkan Harga yang anda inginka** 

**Pilih Release Price yang anda ingink** 

**Masukkan Jumlah Lot** yang anda ingink

**Tekan SEND apabila anda sudah yakin dengan order yang anda buat**

![](_page_17_Picture_12.jpeg)

![](_page_17_Picture_14.jpeg)

![](_page_17_Picture_15.jpeg)

![](_page_17_Picture_16.jpeg)

![](_page_18_Picture_40.jpeg)

*Manual Book ELIT Smart Order @Desktop Apps*

![](_page_18_Picture_5.jpeg)

![](_page_18_Picture_6.jpeg)

![](_page_18_Picture_41.jpeg)

**Pastikan Order telah sesuai, apabila telah sesuai tekan Smart OCO Pilih Smart Order List untuk melihat** 

## **Status Order**

![](_page_18_Picture_9.jpeg)

![](_page_18_Picture_11.jpeg)

![](_page_18_Picture_12.jpeg)

![](_page_18_Picture_13.jpeg)

*Manual Book ELIT Smart Order @Desktop Apps*

![](_page_19_Picture_3.jpeg)

![](_page_19_Picture_1.jpeg)

![](_page_19_Picture_6.jpeg)

# *Smart Sell Trailing*

![](_page_20_Figure_1.jpeg)

![](_page_20_Picture_3.jpeg)

![](_page_20_Picture_5.jpeg)

# *Smart Sell Trailing*

![](_page_21_Figure_1.jpeg)

*Manual Book ELIT Smart Order @Desktop Apps*

![](_page_21_Picture_5.jpeg)

![](_page_21_Picture_57.jpeg)

**Pastikan Order telah sesuai,** 

### **apabila telah sesuai tekan OK Letan anggeri Pilih Smart Order List** untuk melihat **Status Order**

![](_page_21_Picture_8.jpeg)

![](_page_21_Picture_10.jpeg)

![](_page_21_Picture_11.jpeg)

![](_page_21_Picture_12.jpeg)

# *Smart Sell Trailing*

*Manual Book ELIT Smart Order @Desktop Apps*

![](_page_22_Picture_4.jpeg)

![](_page_22_Picture_1.jpeg)

![](_page_22_Picture_6.jpeg)